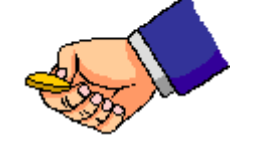

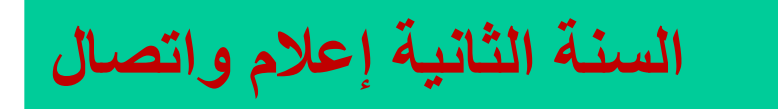

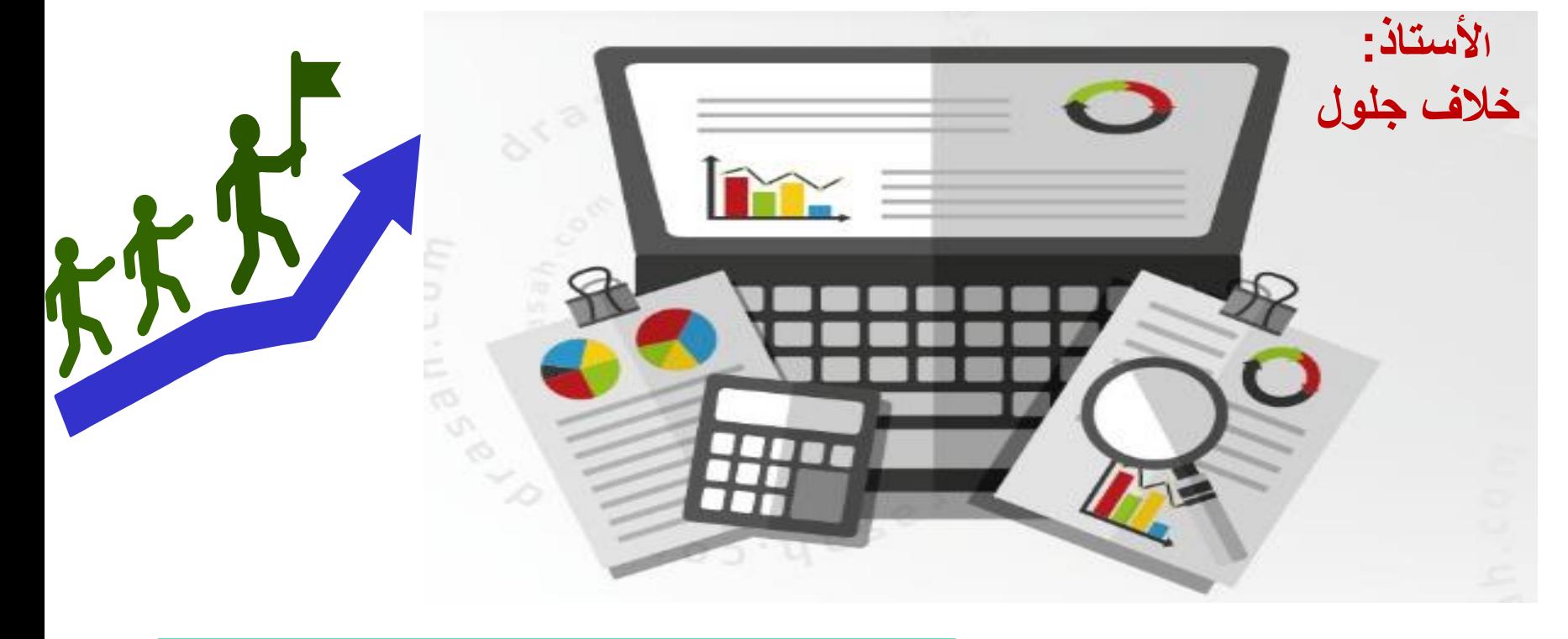

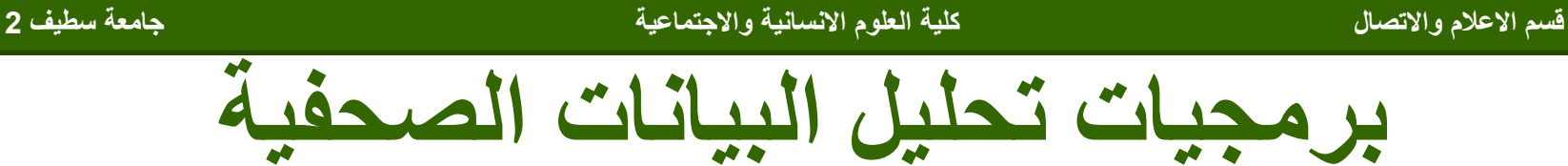

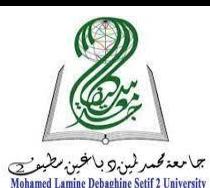

قسم الاعلام والاتصال <mark>للعلمان المستخدمة المالية العلام الانسانية والاجتماعية جلمعة جلمعة سطيف 2</mark> جامعة سطيف 2

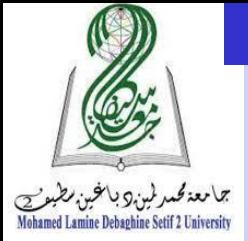

الهدف من الماضرة

الهدف الخاص للمحاضرة الثانية: أن يشرح الطالب أهم الخصائص التي تتكون منها شاشة المتغيرات حتى يستطيع ترميز متغيرات بحثه وإدخال البيانات الخاصة بها.

الأهداف الاجرائية للمحاضرة الثانية: 1- أن يسمي الطالب الخصائص التي تتكون منها شاشة المتغيرات إذا طلب منه ذلك 2-أن يشرح الطالب كيفية ادخال المتغيرات إلى شاشة variable view من خلال مثال تطبيقي 3- أن يستنتج الطالب سمات كل خاصية عند التعامل معها مباشرة في

قسم الاعلام والاتصال كلية التسلسلية العلام المسائلية والاجتماعية جلمان المسائل المسائل المسلمية سطيف 2

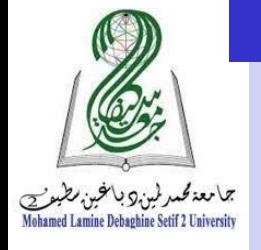

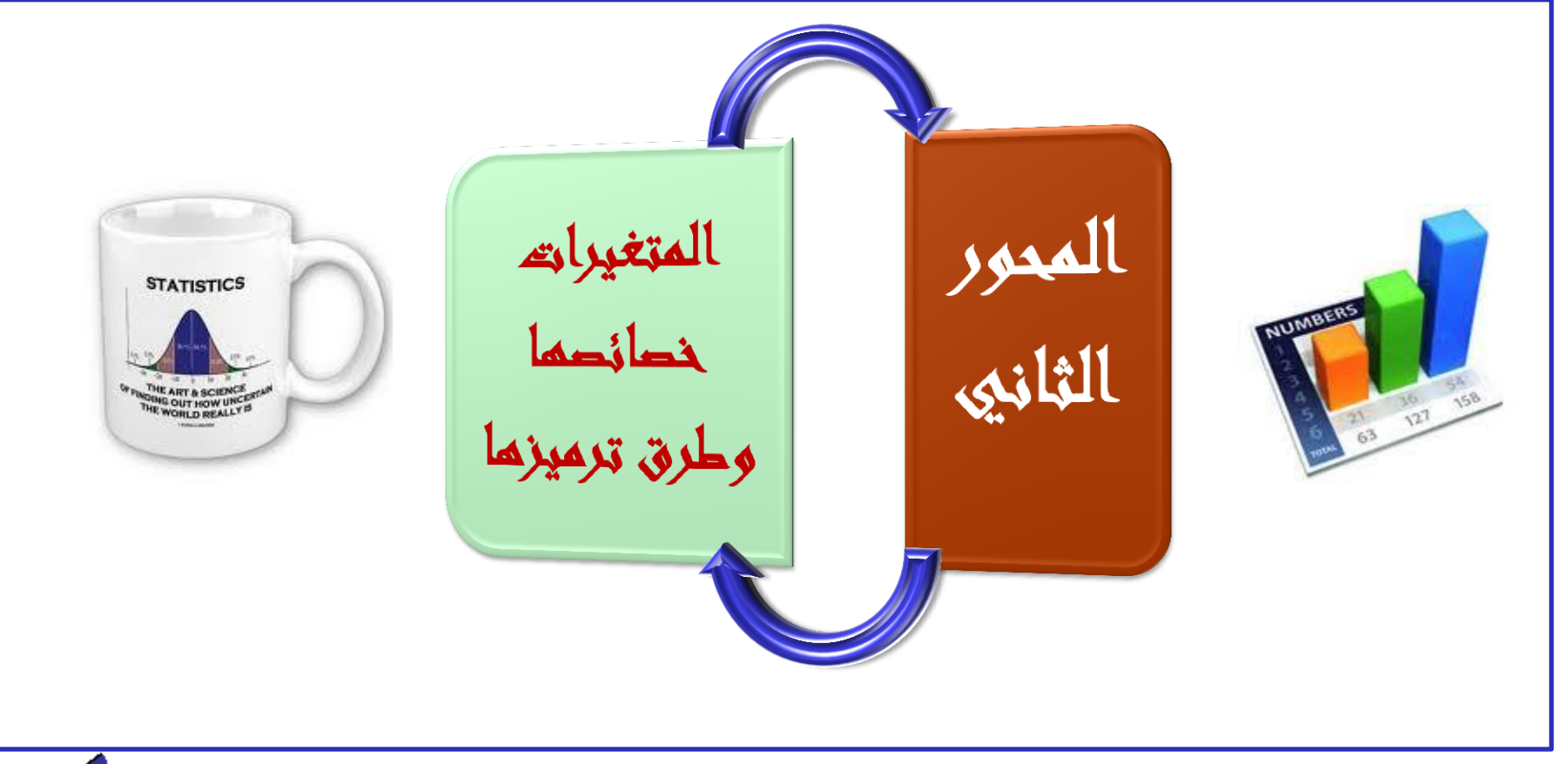

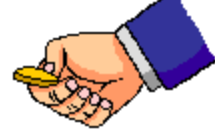

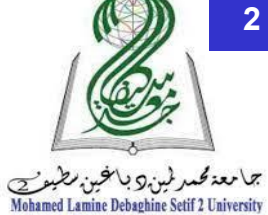

عناصر المحور الثاني

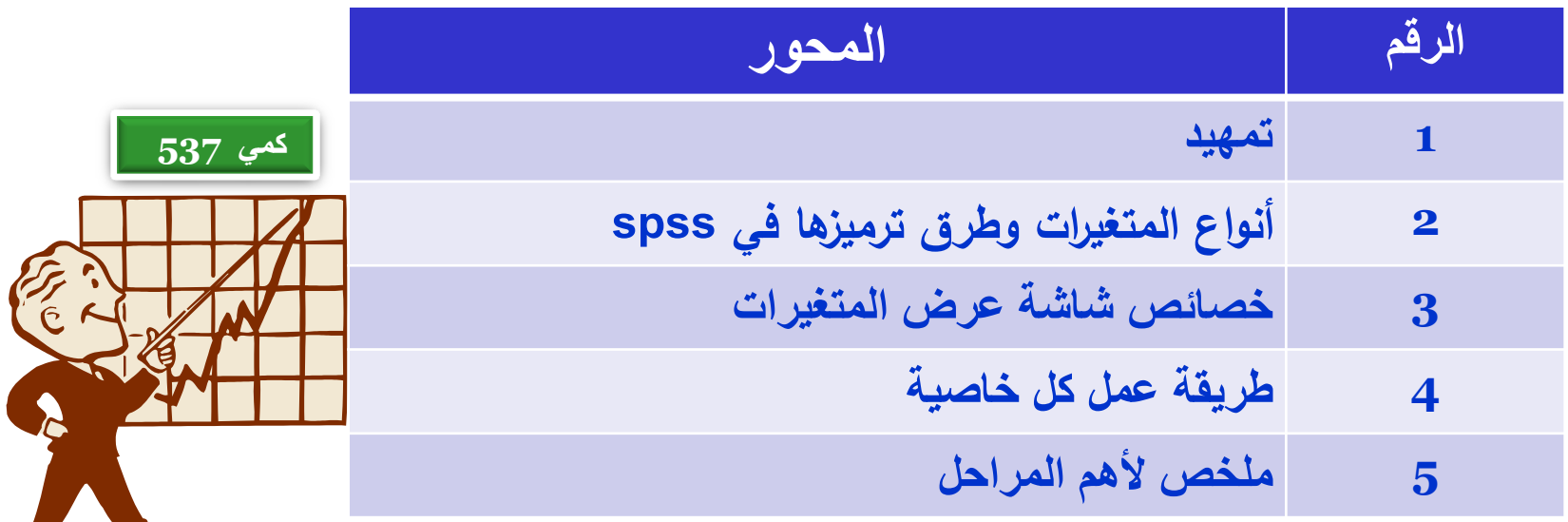

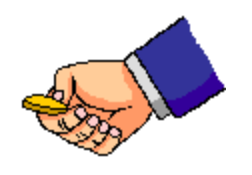

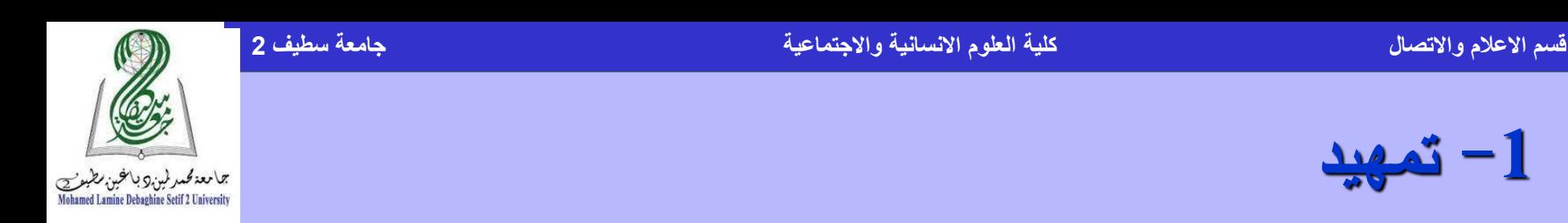

<span id="page-4-0"></span> في نافذة محرر البيانات، قم باختيار عرض المتغيرات ) Variable (View، في أسفل النافذة فتظهر شاشة تعريف المتغيرات وذكر أهم خصائصها بداية من اسم المتغير ونوعه وانتهاء بمستوى قياس المتغير، في عشر خصائص عمى الطالب أن يفهما ليسمح له بعد ذلك بالذهاب لشاشة عرض البيانات ليقوم بإدخال بيانات تلك المتغيرات من أجل اجراء االختبارات عميها.

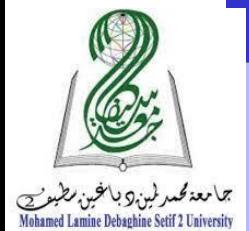

# **-1 أنواع المتغيرات وطرق ترميزىا في: spss.....**

- **تنقسم المتغيرات بصفو عامو الى نوعين رئيسين ىما: المتغير النوعي مثل الحالة االجتماعية ، المستوى التعميمي، النوع ..... المتغير الكمي مثل عدد األطفال، الدخل، الطول، الوزن وغيرىا .... ويمكن التعامل مع كال النوعين داخل برنامج SPSS لكن المتغير النوعي يشغل مساحة أكبر في ذاكرة الحاسب لذا يفضل تحويمو إلى بيانات رقمية عن طريق عممية ترميز المتغير. مثال: الجنس ذكر وأنثى نضع الكود 1 ليقابل الذكر والكود 2 ليقابل األ نثى و بذلك نحول متغير الجنس من نوعي الى كمي. ويمكن التمييز بين المتغيرات سواء كانت نوعية أو كمية بناء عمى ما يسمى بمستوى القياس الذي يأخذه المتغير وىى: المقياس األسمى Nominal**
	- **المقياس الترتيبى : Ordinal، المقياس الكمي Scale**

**-2 خصائص شاشة المتغيرات**

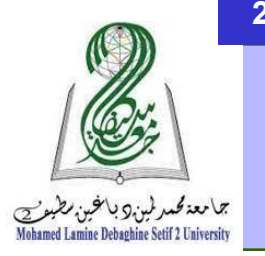

ٌوجد فً عارض المتغٌرات (view Variables (مجموعة من الخصائص التي تميز كل متغير والتي يجب التعامل معها بدقة وهي كالاتي: 1- تحديد اسم المتغير Name 7- تحديد نوع المتغير Type 3- عرض المتغير width -4 عدد الخانات العشرٌة Decimals 5- وصف المتغير Label -6 قٌم المتغٌر »إن وجدت« Value -7 القٌم المفقودة Missing -8 عرض العمود Width -9 محاذاة النص Columns -10 مستوى القٌاس Measure

**الوتغيش** 

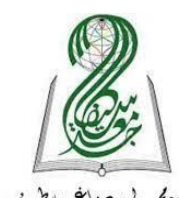

## **-1-2 الخاصية األولى: اسم المتغير Name**

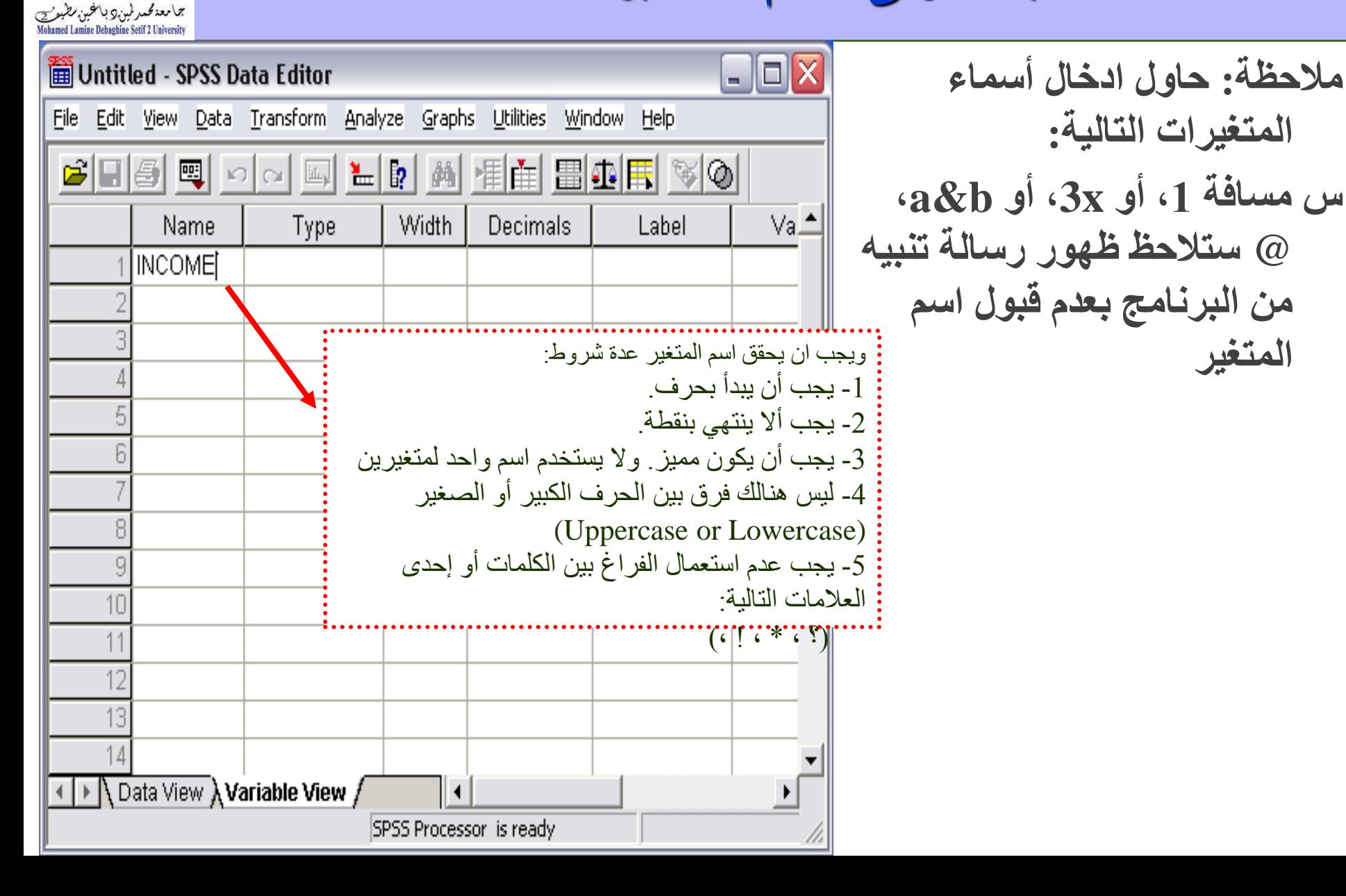

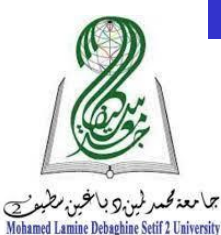

## **-2-2 الخاصية الثانية: تحديد نوع المتغير Type**

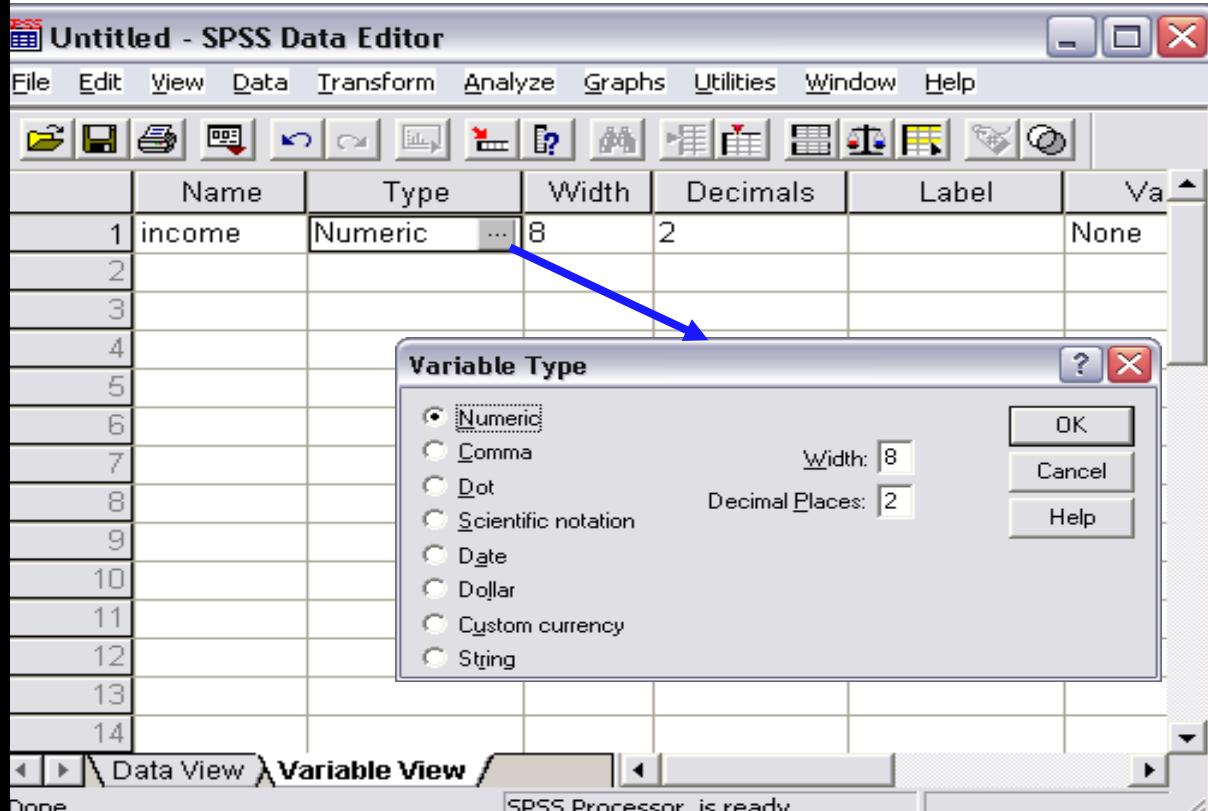

- **هٌبك عذة خيبساث لٌىع الوتغيش وأمثشهب استخذاهب هي :**
- **-1 Numeric: وهى الخيبس الفشضي (Default (، موب أًه الخيبس الوالئن ألغلب الحبالث.**
- **-8 STRING: بوعٌى حشفي هثل األسوبء وهذى ... لزا فهي ال تستخذم في العوليبث الحسببيت ، بل تستخذم في العذ فقط.**

قسم الأعلام والاتصال <mark>للعلمان للعامل المسابق العلام الاسانية</mark> والأجتماعية جلمان المسابقية جلمعة سطيف 2

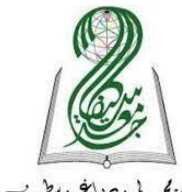

**-3-2 الخاصية الثالثة: مسافة )عرض( قيم المتغيرWidth**

بيما معة محمد غمين 2 بـالمخبين مطبعة<br>Mohamed Lamine Debaghine Setif 2 University

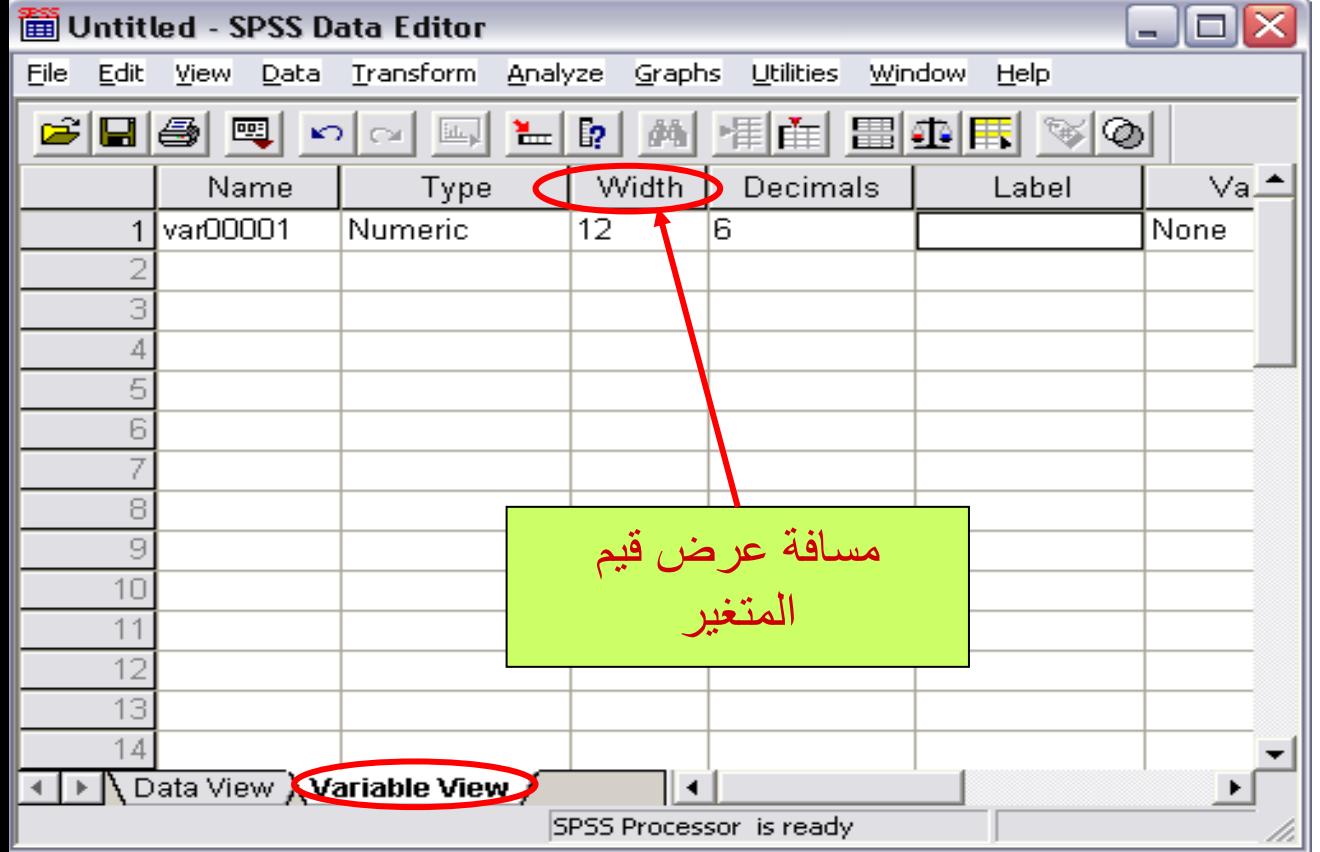

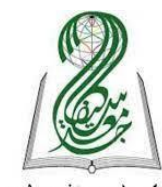

#### **-4-2 الخاصية الرابعة: عدد الخانات العشرية Decimals**

بيما معة محمد غمين 2 بالمخبن مطبويج<br>Mohamed Lamine Debaghine Setif 2 University

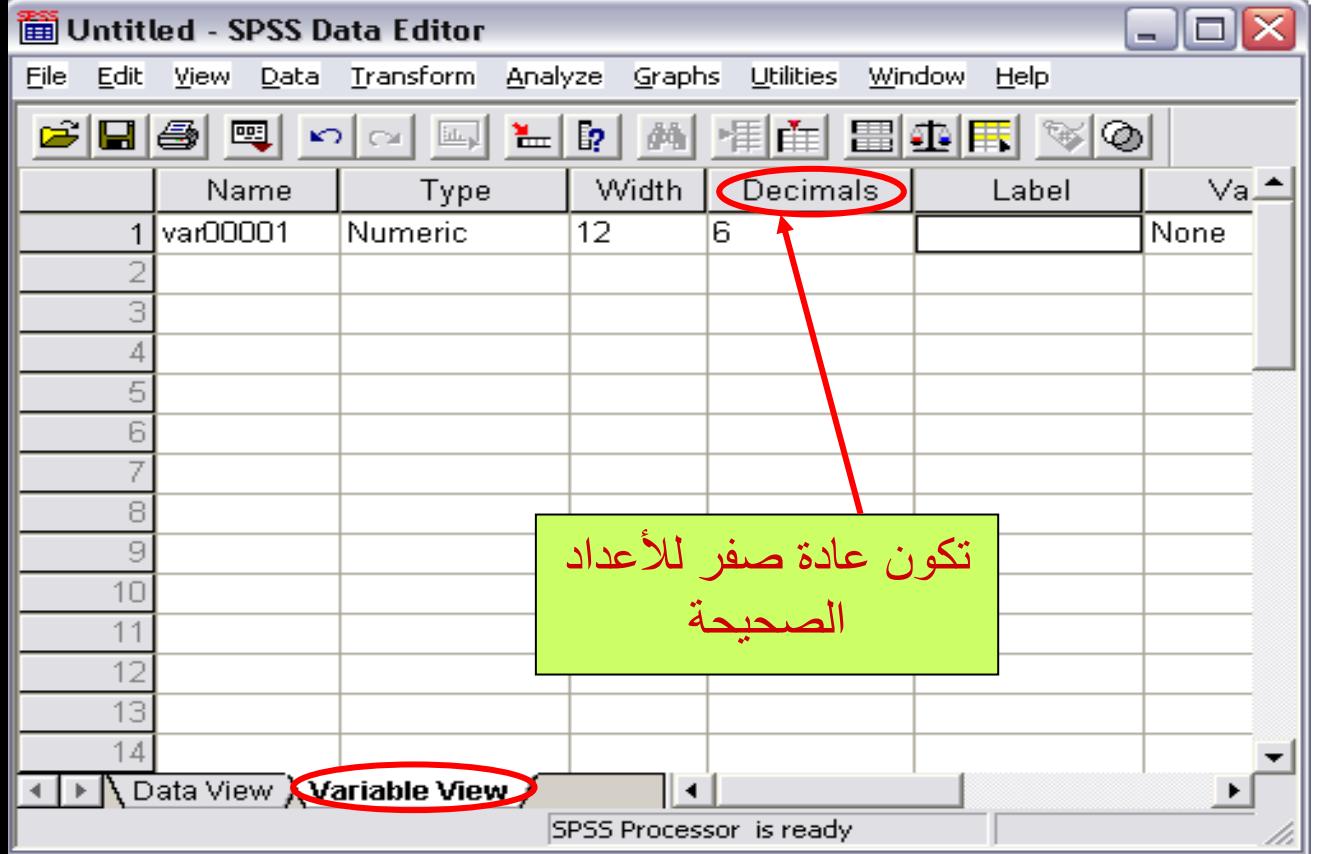

 $\overline{1}$ 

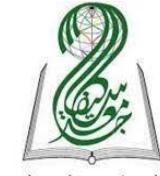

### **-5-2 الخاصية الخامسة: وصف المتغير Label**

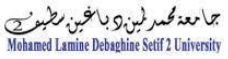

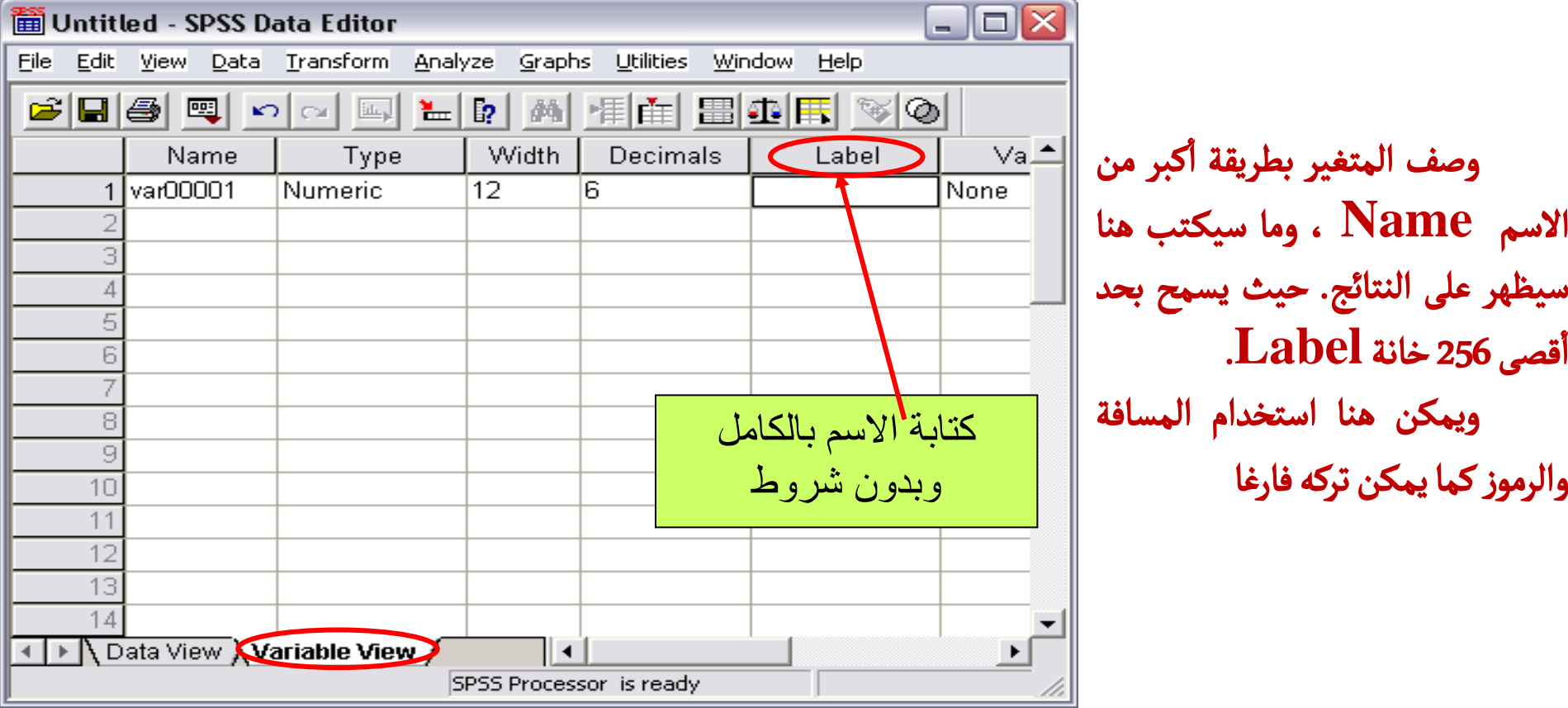

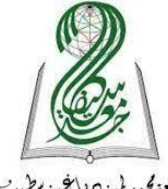

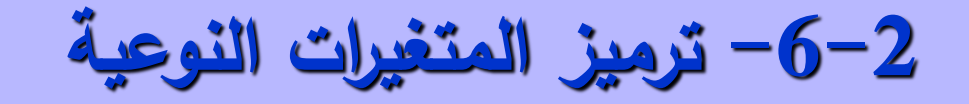

بيما معۃ محمد شبن ج بيا مخببن مطبعہ مس<u>ے</u><br>Mohamed Lamine Debaghine Setif 2 University

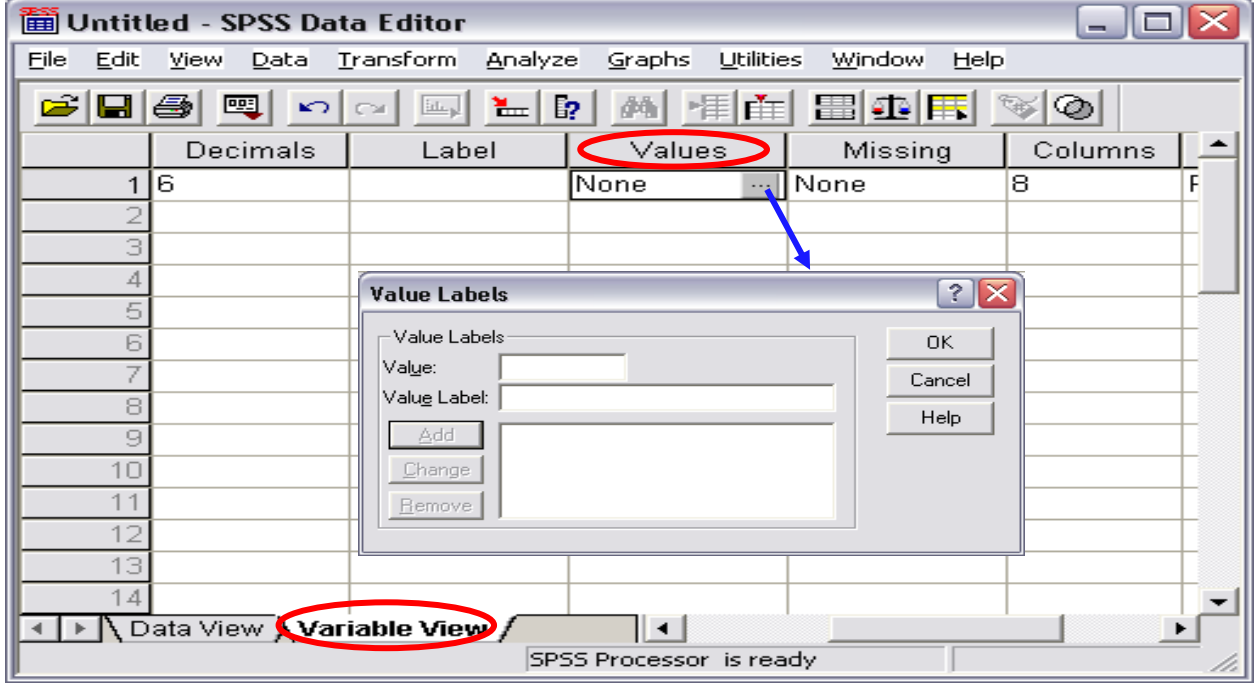

**تشفيش الوعلىهبث االسويت )الحشفيت( بإعطبء مل خيبس سقن يذل عليه وبهزا تصبح الوعلىهت سقويت )هثالً الشقن 1 للزمش والشقن 2 لألًثى( ورلل عي طشيق االختيبس Values**

**-7-2 القيم المفقودة Missing**

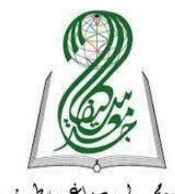

جما معۃ محمد غرین کا بخبین مطبوعے<br>Mohamed Lamine Debaghine Setif 2 University

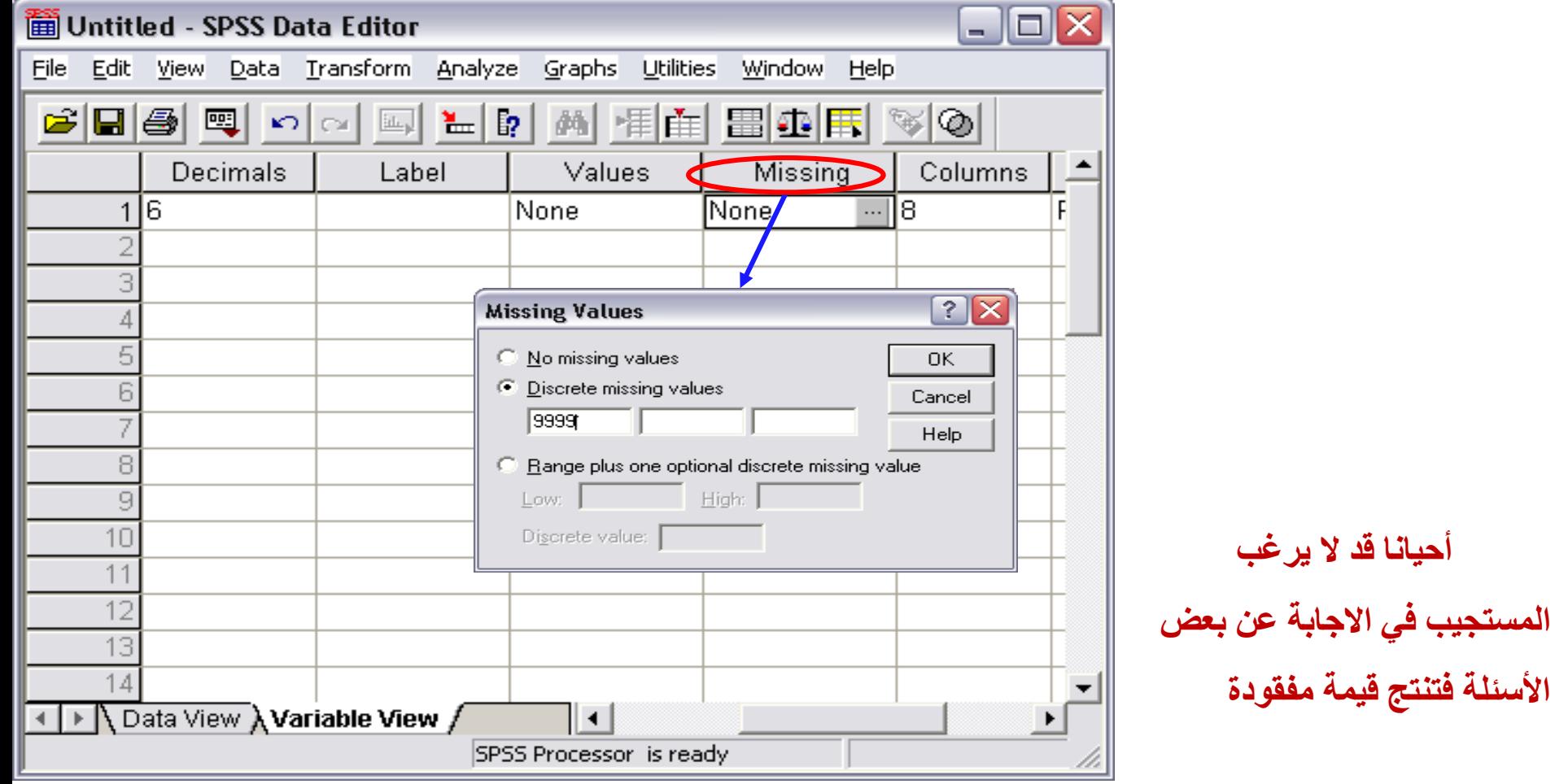

**-8-2 عرض العمود**

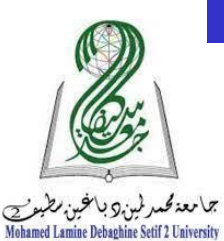

 $\Box$  $\Box$  $\times$ 11 Untitled - SPSS Data Editor Edit Transform Analyze Graphs Utilities Window Eile **View** <u>D</u>ata Help 相由 開西田 ※◎  $\mathcal{L}$  .  $\mathcal{L}$ | 囤| ᢊ▏░▏▒▏▙▏▓▏▏  $|44|$ Columns  $\blacktriangle$ Values Missing Align Measure **극 Right** 1 None None 厄 Scale 3 4 5 6 Ż 8 9 10  $11$ 12 13  $14$ Data View Variable View ║╺║ SPSS Processor is ready

> يمكن زيادة أو تقليل عرض العمود بواسطة الأسهم إلي اعلي أو إلى الأسفل  $\ddot{\phantom{0}}$  $\overline{1}$  $\ddot{\phantom{0}}$  $\overline{a}$

**-9-2 المحاذاة**

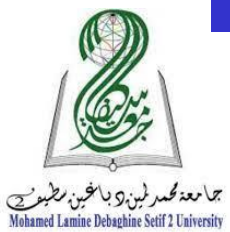

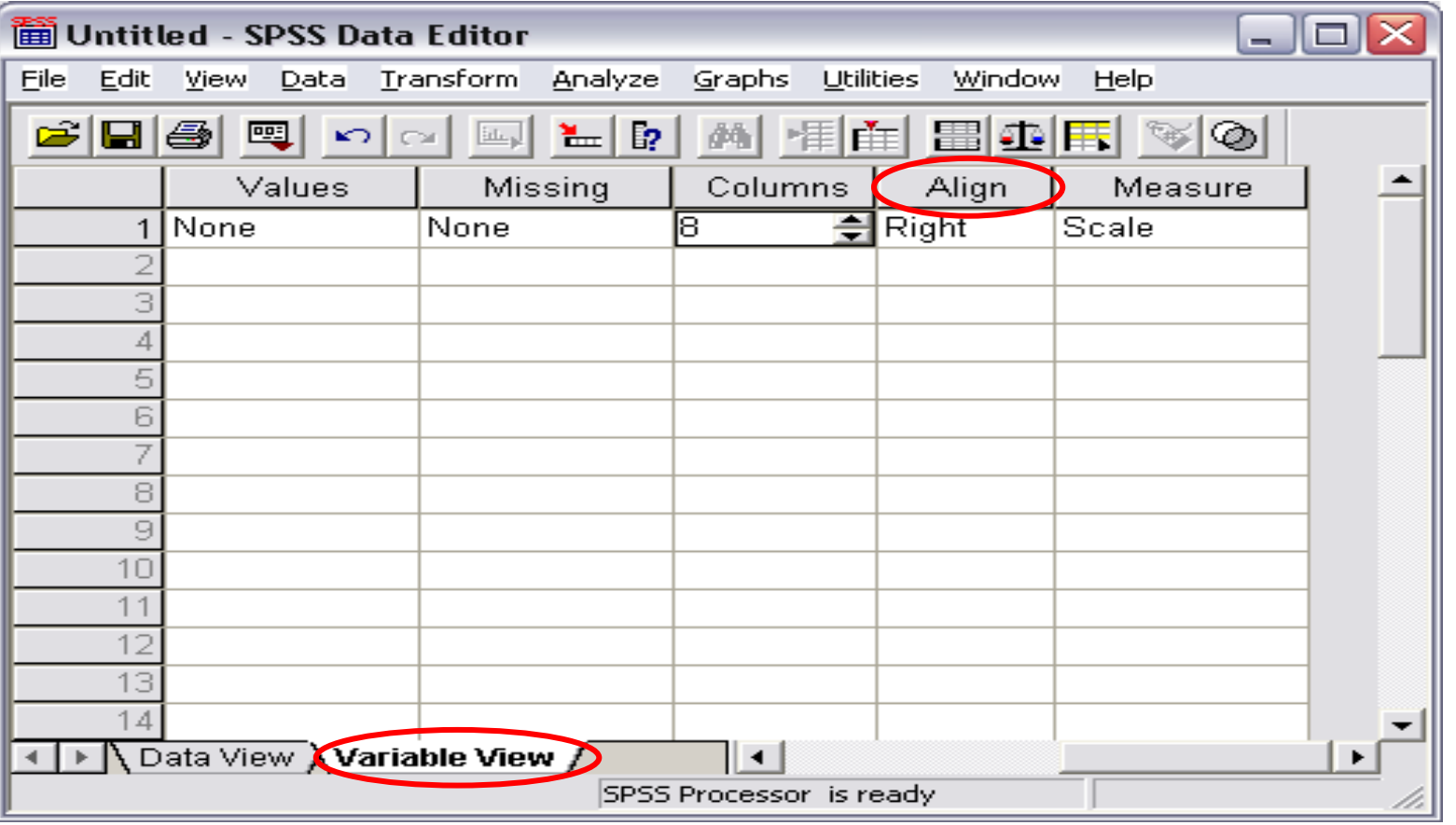

يمثل ثلاث خيارات اليمين واليسار والوسط

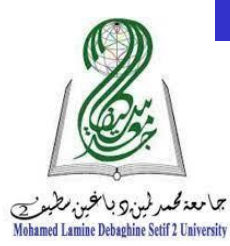

### **-10-2 قياس المتغير Measure**

- الخطوة العاشرة: تحديد مستوى قياس المتغير والتي تنقسم لثلاث انواع هي
	- Scale -1 وتعني بيانات الفترة وبيانات النسبة
		- -2 Ordinal وتعٌي البياًاث الرتبيت.
		- 3- Nominal وتعني البيانات الاسمية.
		- ويوكي تحديد الٌىع هي االختيار Measure

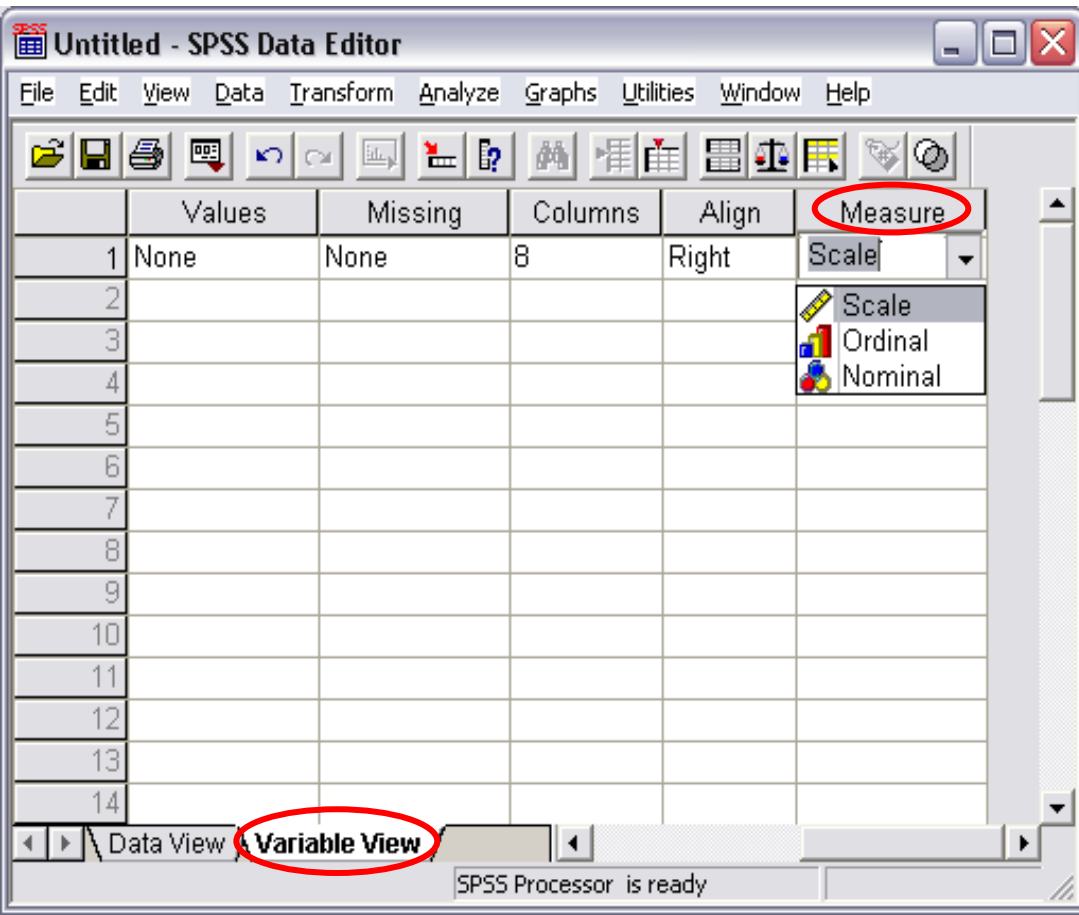

**-4 ممخص ألىم المراحل**

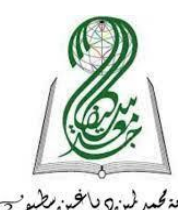

بيما معة محمد لمين 9 بالمخبن مطبع<sup>ت</sup><br>Mohamed Lamine Debaghine Setif 2 University

#### waleed\_alfarra.sav [DataSet1] - SPSS Data Editor

Edit View Data Transform Analyze Graphs Utilities Window Help File

ା ⊘ G

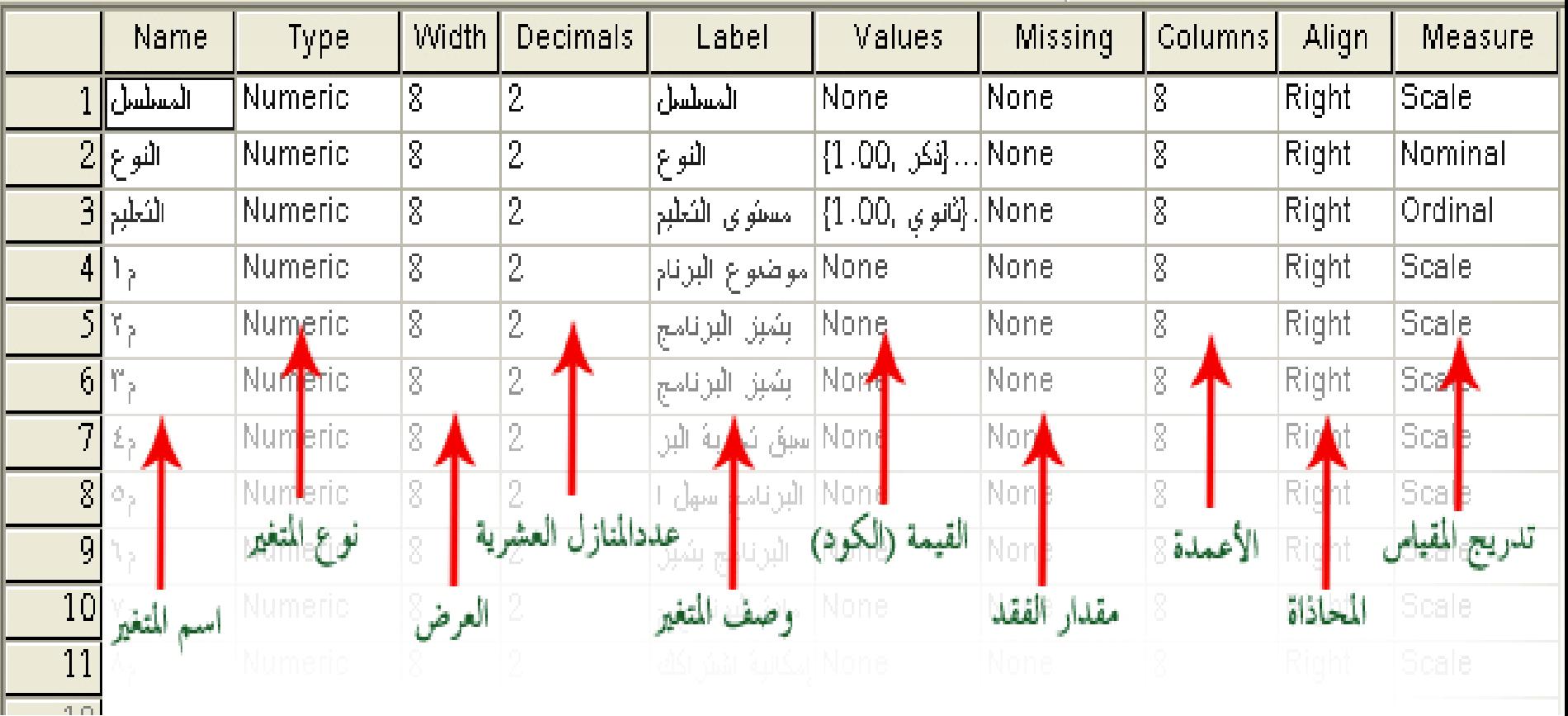

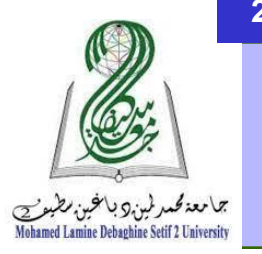

- **-5 مالحظات ىامة**
- أسماء المتغٌرات Names Variable تكون بحد أقصى 8 حروف , وال ٌجوز استخدام الفراغات
- أنواع المتغٌرات الرئٌسٌة Type Variable تكون إما رقمٌة Numeric او حرفٌة String , وكذلك توجد أنواع أخرى ٌمكن استخدامها مثل ,Date Dollar وغيرها من الصيغ.
- -عند استخدام النوع Numeric نحدد أٌضا عدد الخانات بعد الفاصلة العشرٌة, والتي تكون مبدئيا قيمتها الأولية 2
	- عند استخدام النوع String نحدد عدد الاحرف للبيانات التي يتسع لها هذا العمود. ولا يستطيع المستخدم ادخال بيانات تتجاوز الحجم الذي تم تحديده

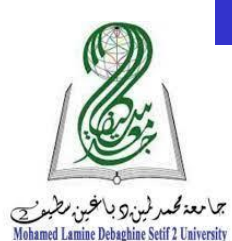

## **-6 تطبيق: قم بإدخال بيانات الجدول التالي:**

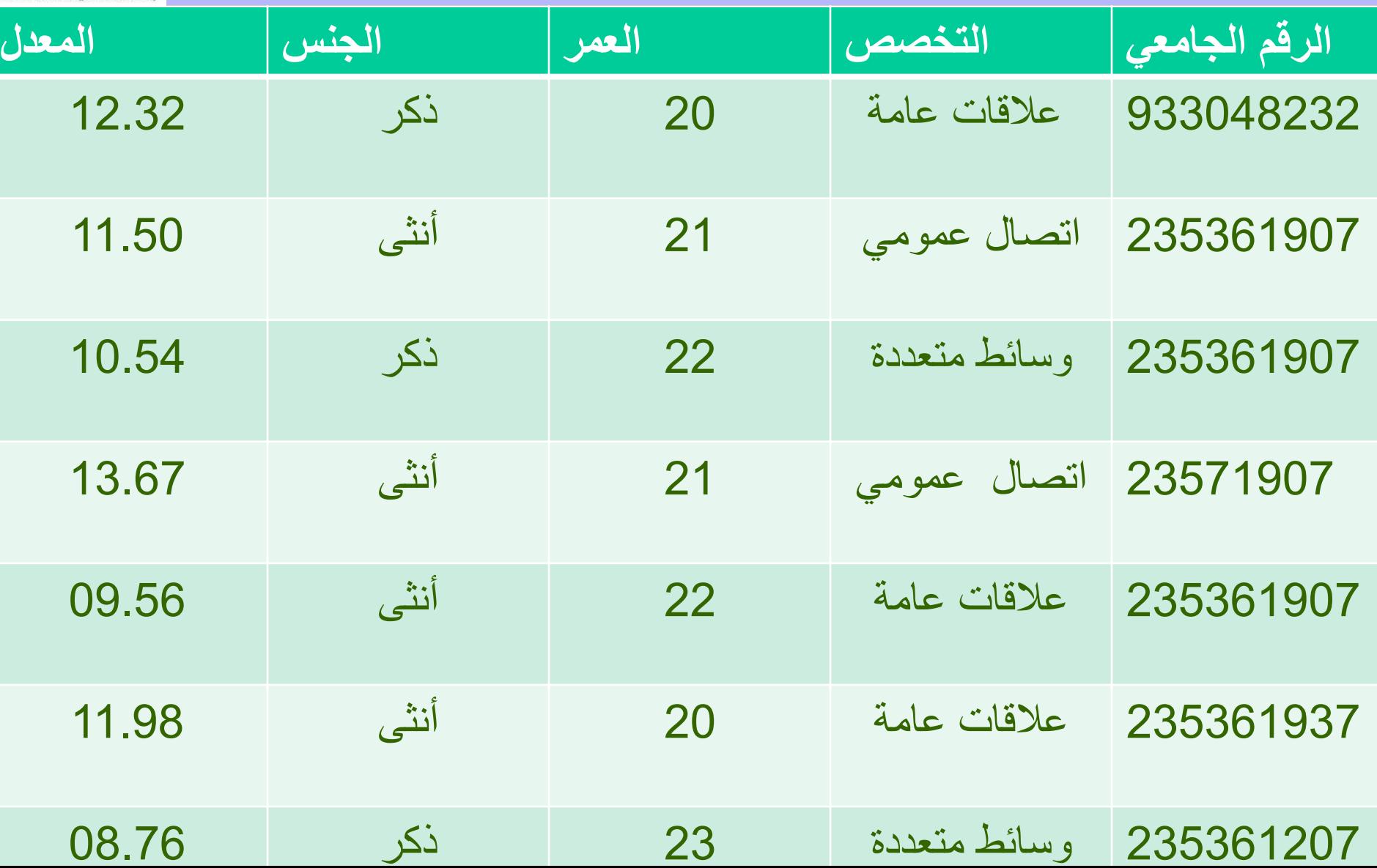

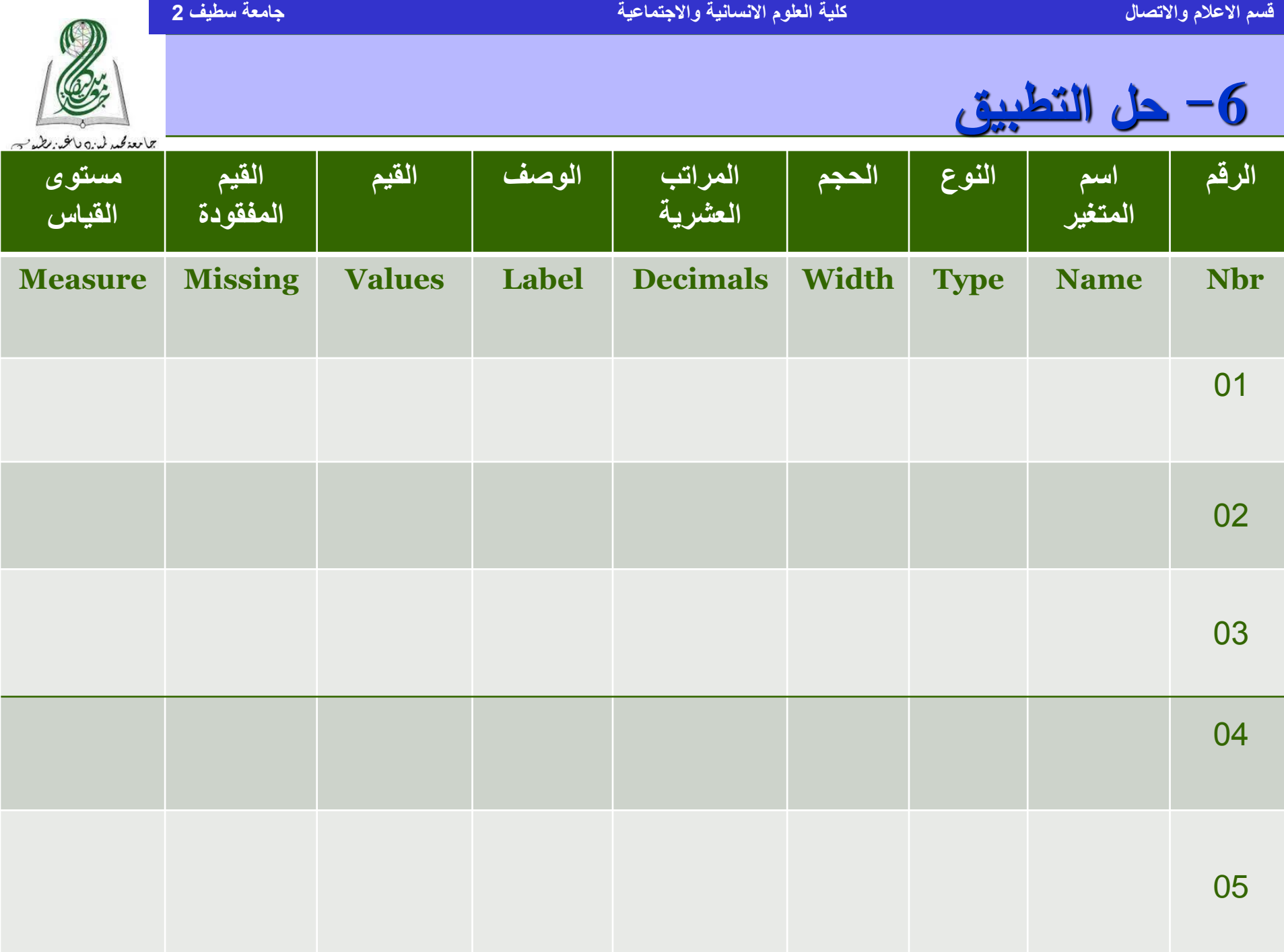